เขียนโดย Administrator วันพุธที่ 25 มกราคม 2012 เวลา 09:51 น. -

การทำการการ์ดโดยใช้ Layer Mask

1. เลือกเมนู File – New ตั้งค่า Width 1800 pixels, Height 1200 pixels จะได้ชิ้นงานที่มีขนาด 4 x 6 นิ้วพอดี

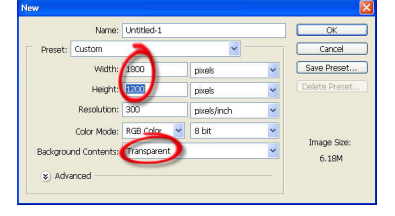

2. เปิดไฟล์ภาพที่ต้องการนำมาใส่ในการ์ด จากนั้นใช้เครื่องมือ (Move Tool) นำไปวางไว้บนรูปที่ต้องการลาก ให้คลิกเมาส์ค้าง แล้วลากมาวางบนหน้าชิ้นงานที่เตรียมไว้

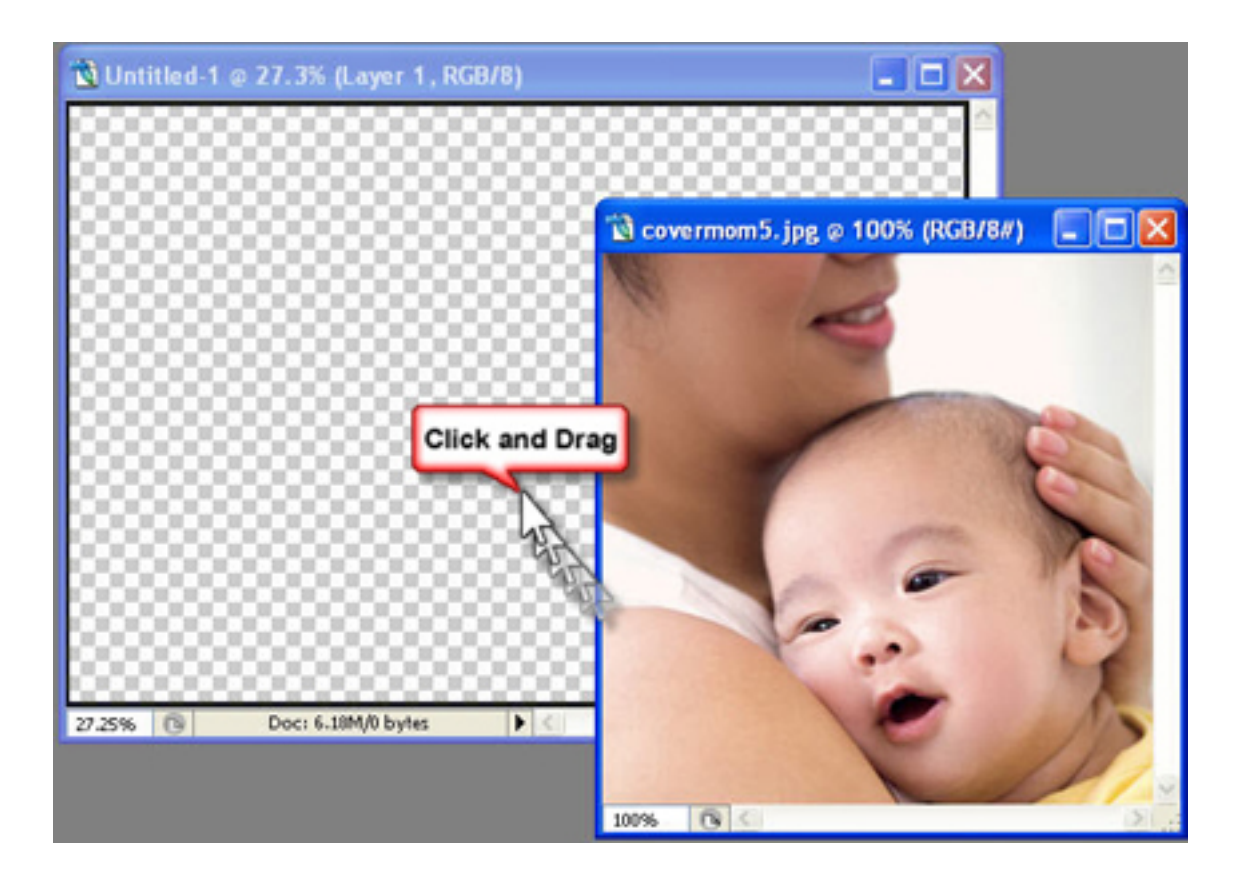

การทำการการ์ดโดยใช้ Layer Mask

เขียนโดย Administrator วันพุธที่ 25 มกราคม 2012 เวลา 09:51 น. -

3. จากนั้นให้ทำการย่อ-ขยายภาพให้เหมาะสมประมาณครึ่งหนึ่งของชิ้นงาน

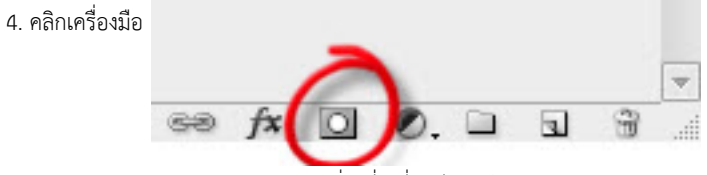

(Layer Mask) บนแถบ Layer จะเกิดช่องสี่เหลี่ยมสีขาวดังรูป

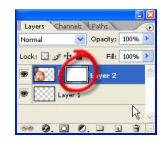

5. คลิกเครื่องมือ (Gradient Tool) ใช้เมาส์ลากจากบริเวณขอบเข้ามาให้พอประมาณ

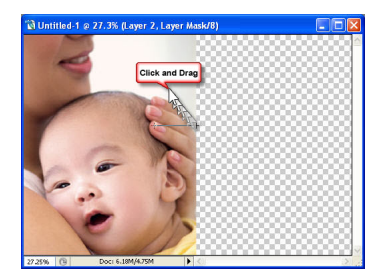

6. คลิกเมาส์ในแถบLayer 1ให้เป็นสีน้ำเงิน จากนั้นให้ใช้เครื่องมือ (Paint Bucket Tool) เทสีลงไปที่ Layer 1

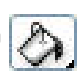

การทำการการ์ดโดยใช้ Layer Mask

เขียนโดย Administrator วันพุธที่ 25 มกราคม 2012 เวลา 09:51 น. -

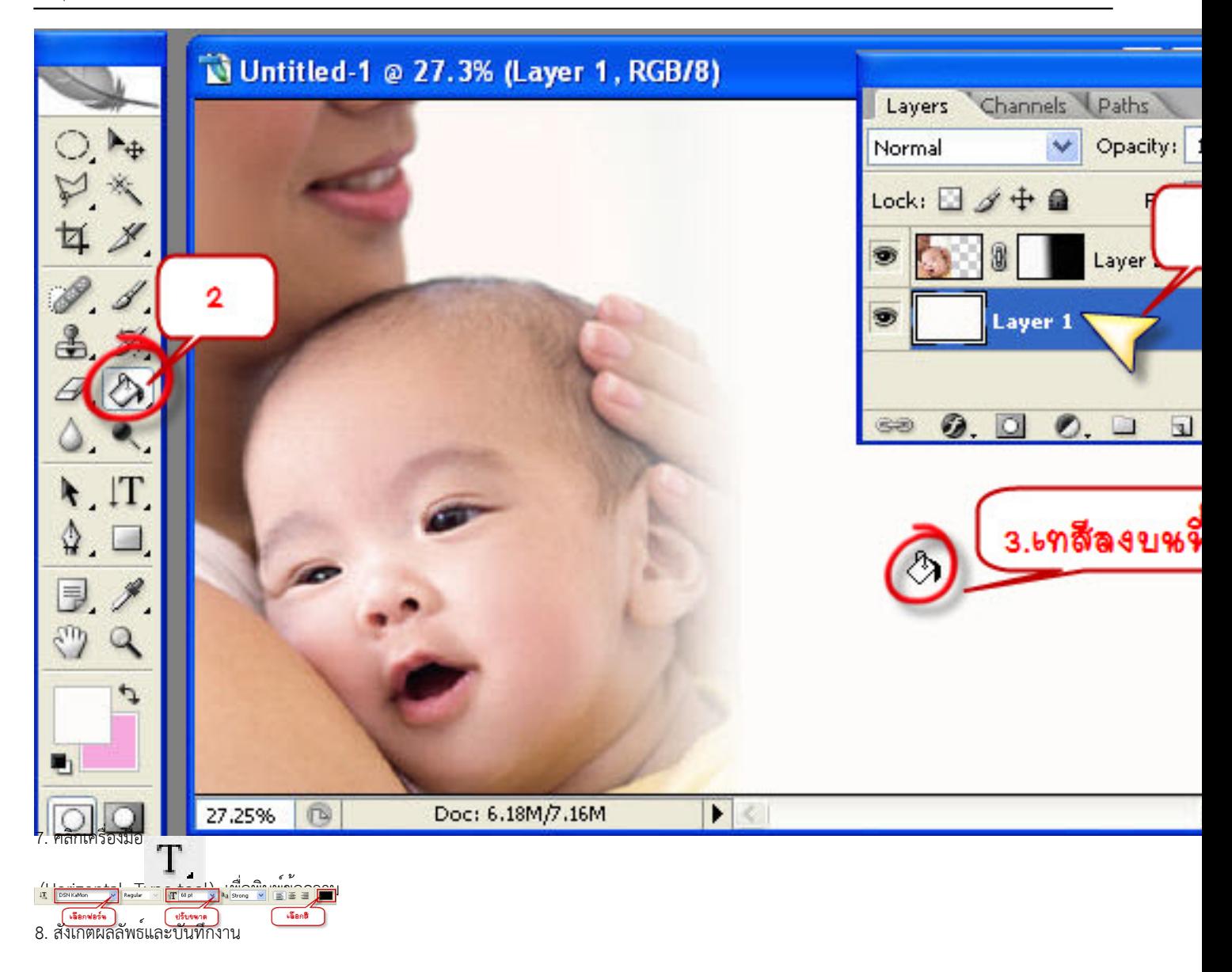

เขียนโดย Administrator วันพุธที่ 25 มกราคม 2012 เวลา 09:51 น. -

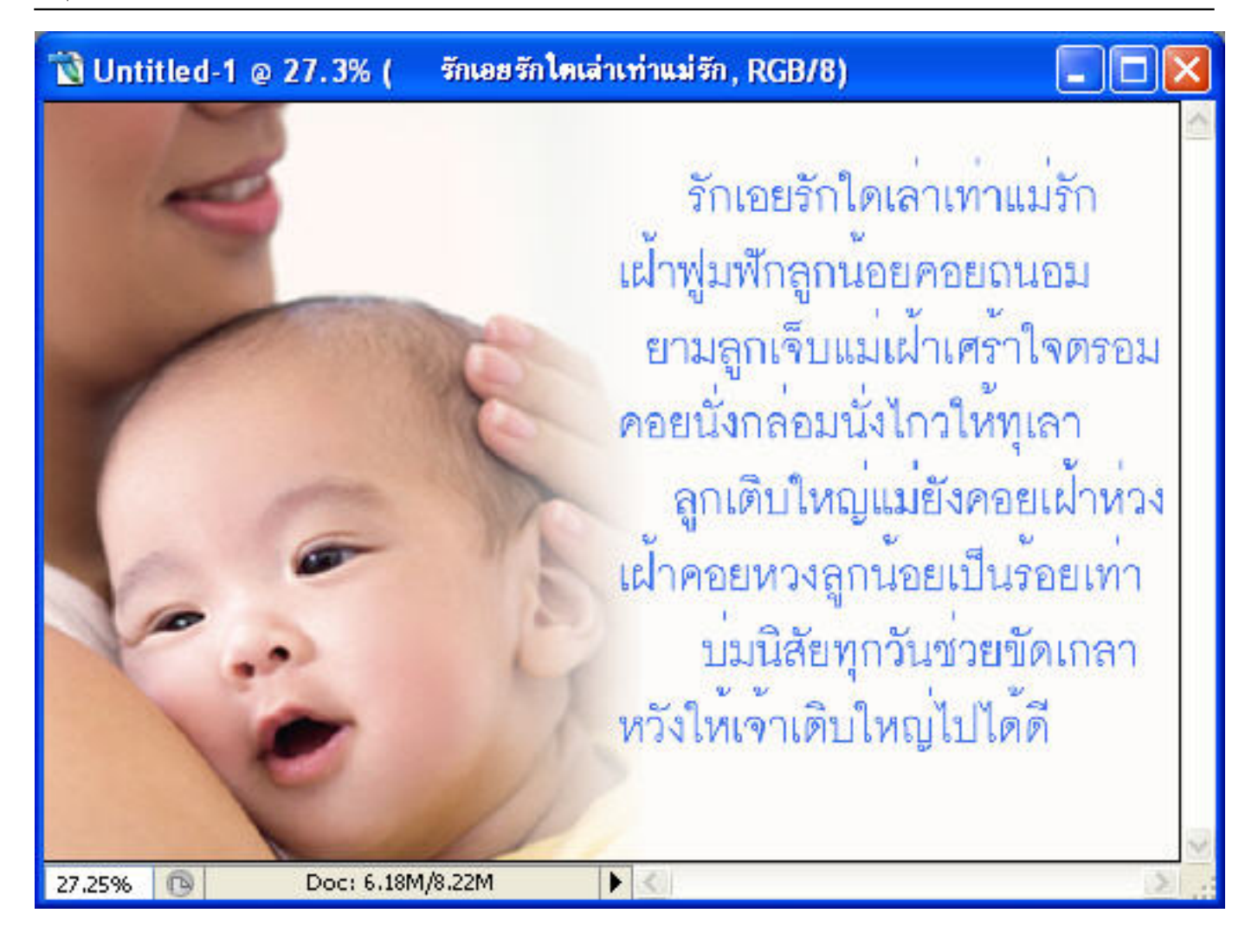